### **Loading Page 0.0**

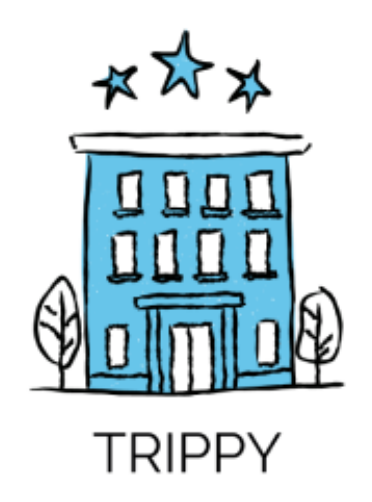

- When user opens app they are greeted with an animated logo
- Logo animation effect: image grows bigger
- Max 1000ms duration
- User taken automatically to landing onboarding page

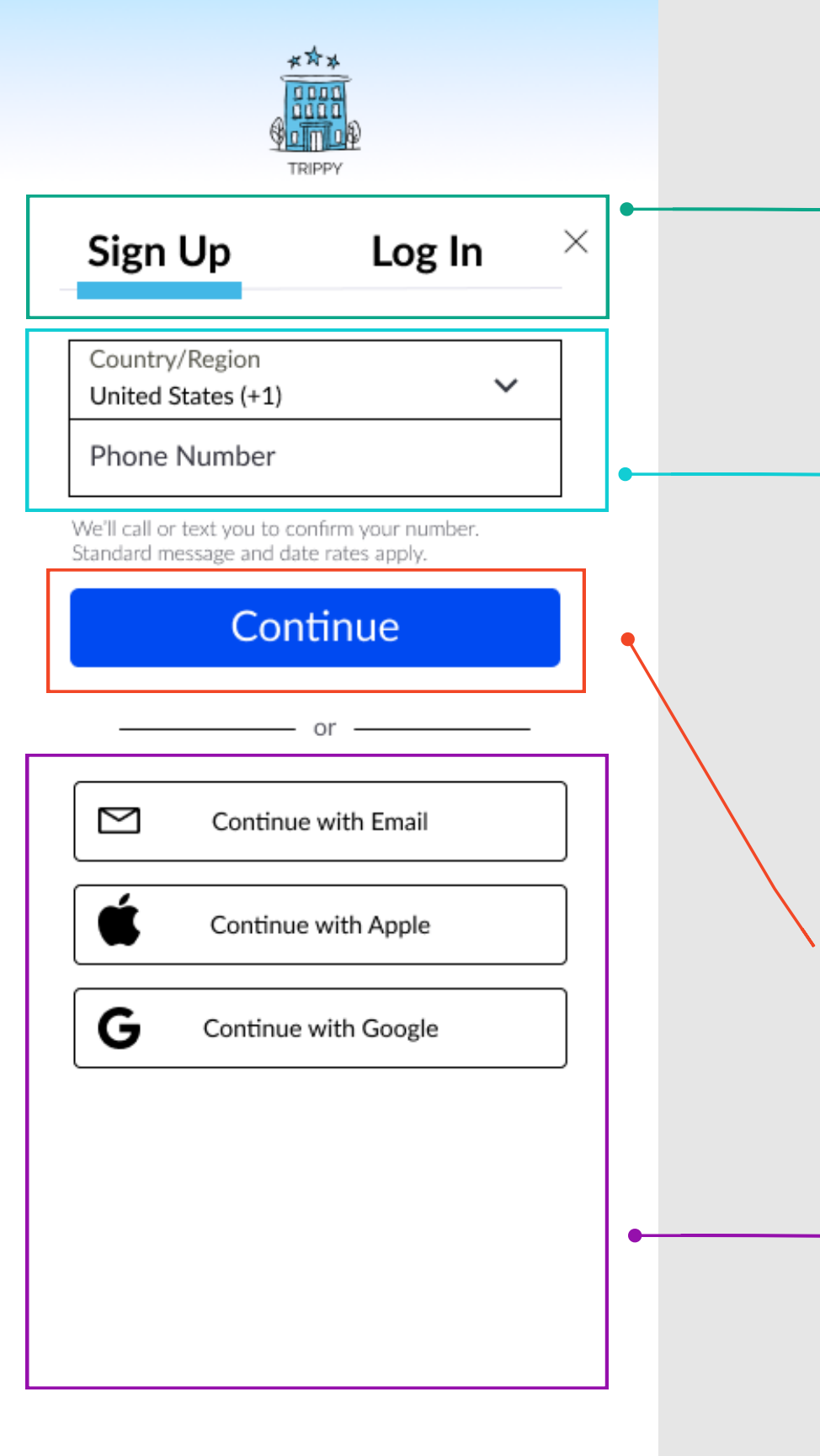

## **1.0 Onboarding Landing Page**

- User has the option to sign up, login, or bypass
- User can navigate to "log in" without leaving the page
- Active indicator line tells user if they are signing up or logging in
- User can bypass onboarding via "X", user automatically directed to Home/Search page 2.0
- Pre-fill Country/Region using auto detection for user location
- Drop down menu shows county/regions and corresponding international calling codes
- Country/Region format: Country Name (+ Country Code) ex: United States (+1)
- Mobile and tablet devices use standard number keyboard (it appears when cursor clicks on phone # field)
- $\cdot$  On type, provide mask in field () \_\_\_\_ \_\_\_\_ and match phone number format to country/region selected
- Automatically chunk numbers with user input of local area code and local phone number
- Validate phone number when cursor leaves the phone number field
- When input incorrect or empty provide error message to user
- Error Message: Please enter a valid phone number (000-000-0000)
- On selection all input is validated and two factor authentication initiated
- User then navigates to Confirm your Phone Number Overlay
- When errors are returned provide visual indicator and message to user
- User can select option to sign up or log in via email, when selected user is presented with email registration/ validation overlay
- User can select option to sign up or log in via Apple, when selected user is presented with Apple registration/ validation overlay
- User can select option to sign up or log in via Google, when selected user is presented With Google registration/ validation overlay

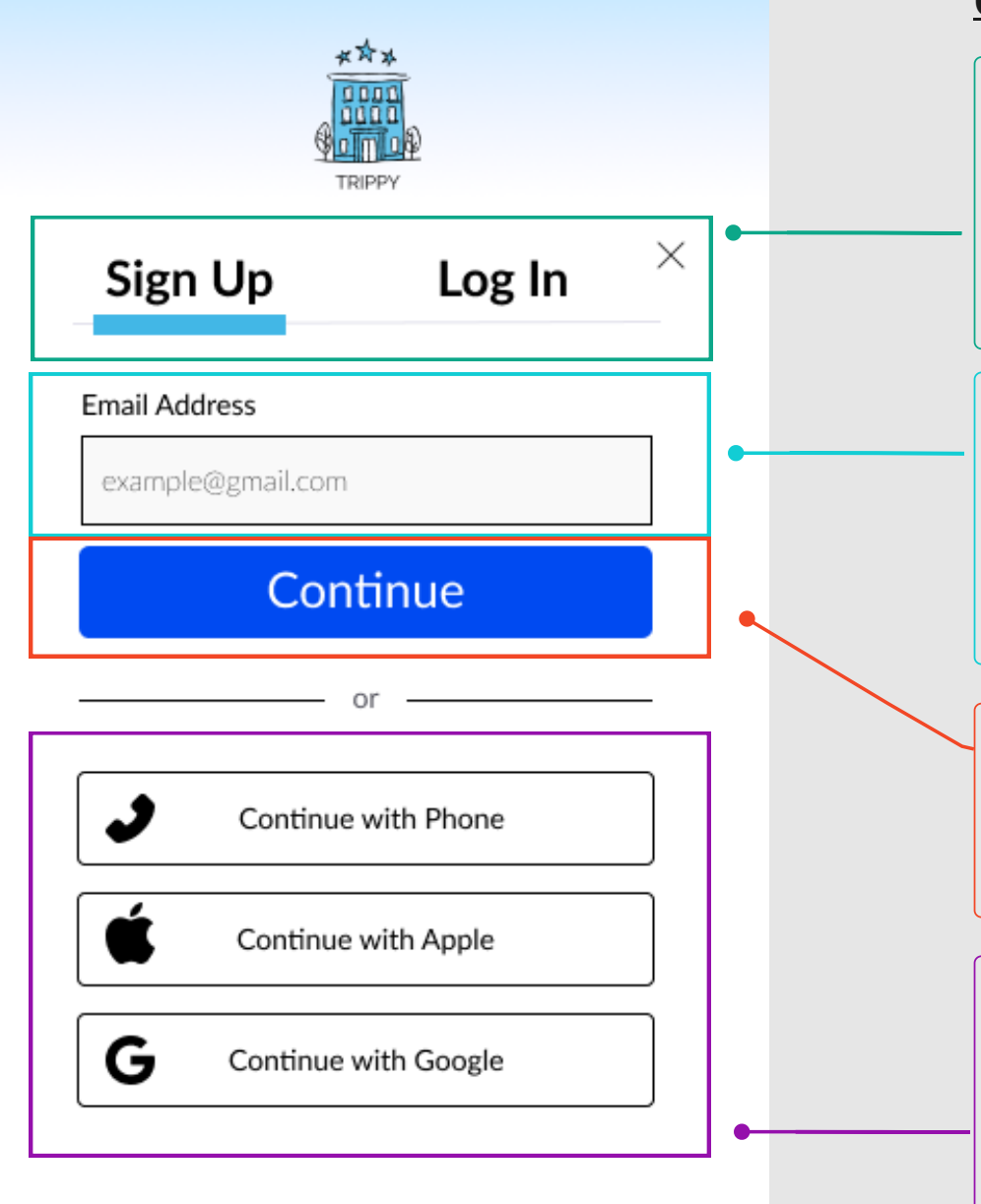

### **Onboarding Overlay - Email Option**

- User has the option to sign up, login, or bypass
- User can navigate to "log in" without leaving the page
- Active indicator line tells user if they are signing up or logging in
- User can bypass onboarding via "X", user automatically directed to Home/Search page 2.0
- Mobile and tablet devices use use email keyboard type
- Validation occurs after cursor leaves field, when input doesn't match standard email format provide error
- Error Message: Please enter a valid email address. For example: janedoe@gmail.com
- On selection all input is validated
- User then navigates to Confirm Your Email Overlay
- When errors are returned provide visual indicator and message to user
- User can select option to sign up or log in via phone number, when selected user is then presented with phone number registration/ validation overlay
- User can select option to sign up or log in via Apple, when selected user is presented with Apple registration/ validation overlay
- User can select option to sign up or log in via Google, when selected user is presented With Google registration/ validation overlay

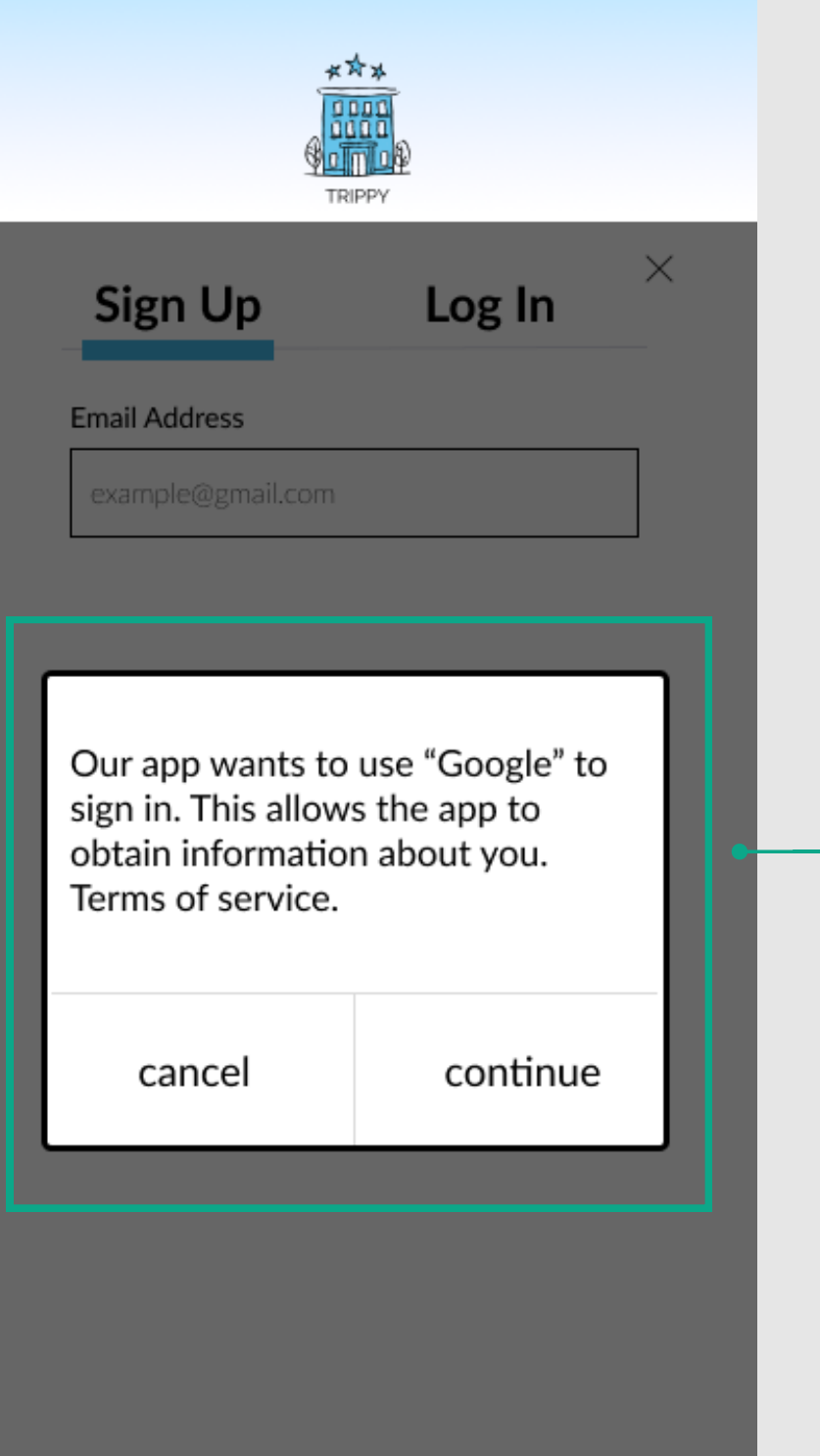

### **Onboarding Overlay - Google Option**

- When user selects "Continue with Google" they are presented with a dialog box confirming their choice
- The sign up / log in menu becomes deactivated, overlay 60% opacity
- Dialog box must include necessary app sharing permission
- User must accept or deny to continue
- Continue initiates Google API
- Cancel returns user to sign up / log in

#### **Onboarding Overlay - Apple Option**

- When user selects "Continue with Apple" they are presented with a dialog box confirming their choice
- The sign up / log in menu becomes deactivated, overlay 60% opacity
- Dialog box must include necessary app sharing permission, including option to share/hide email
- User must accept or deny to continue
- Continue initiates Apple API
- Cancel returns user to sign up / log in

### **Onboarding Overlay- Confirm Your Phone #**

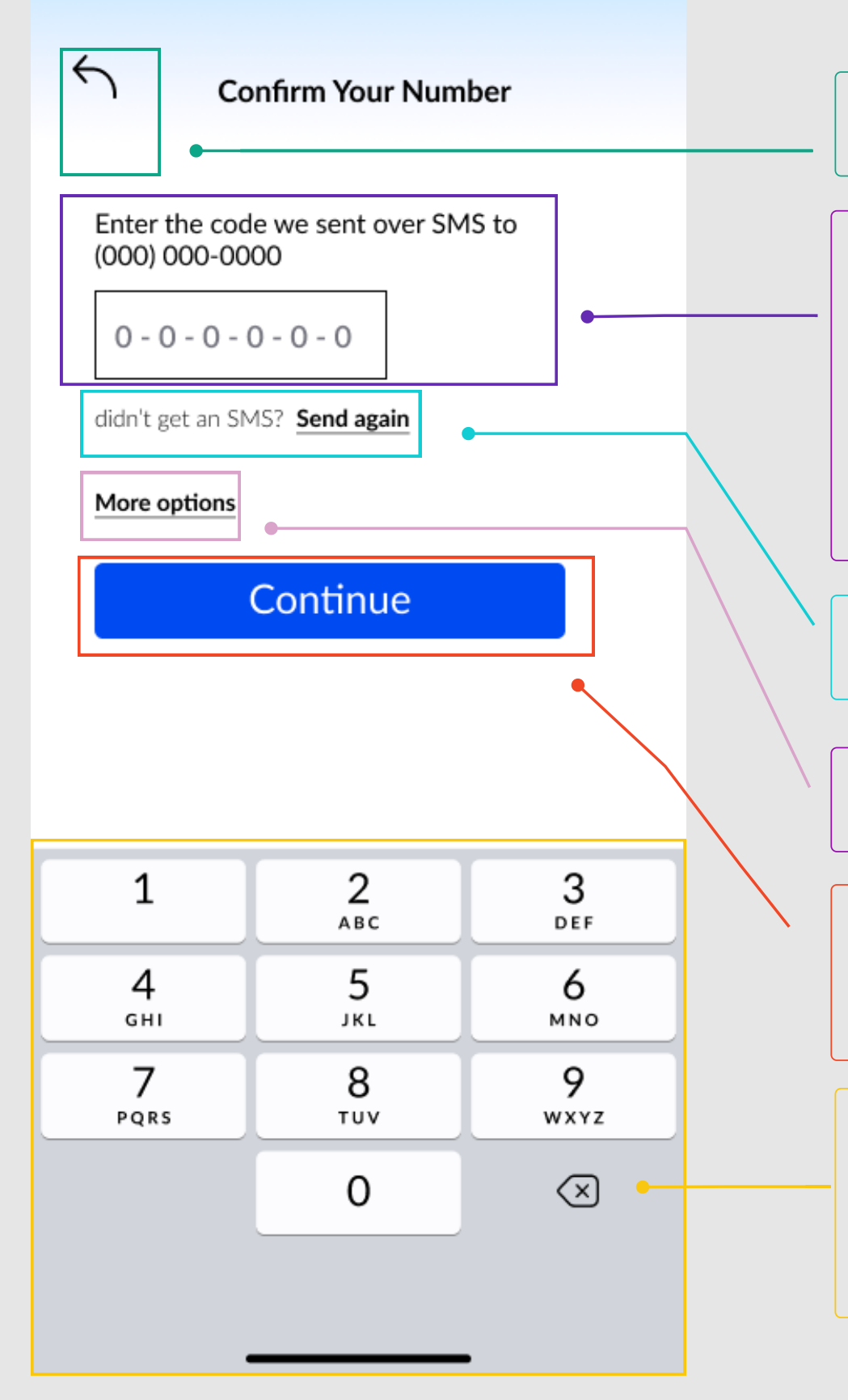

- Navigates back to phone number option step 1
- User required to completed two factor authentication
- Allow users to add code from recent messages with one click (at top of number keyboard display the numeric code to embed) - users simply click on the numeric code noted from "recent messages"
- Validate field when cursor leaves field
- SMS code format: 0-0-0-0-0-0-0
- Allow users to manually input numbers but automatically format it to include the dash between numbers
- When user taps "resend" the 2FA numeric code is resent to their registered phone number
- Time out operation after 3 minutes and require a new code to be sent/verified
- When selected a dialog box appears with more details (detailed on the next slide)
- On selection all input is validated and two factor authentication confirmed
- User then navigates to Complete Your Registration 1.1
- When errors are returned provide visual indicator and message to user
- Mobile and tablet devices use standard number keyboard
- Only display keyboard once user activates SMS code field with cursor

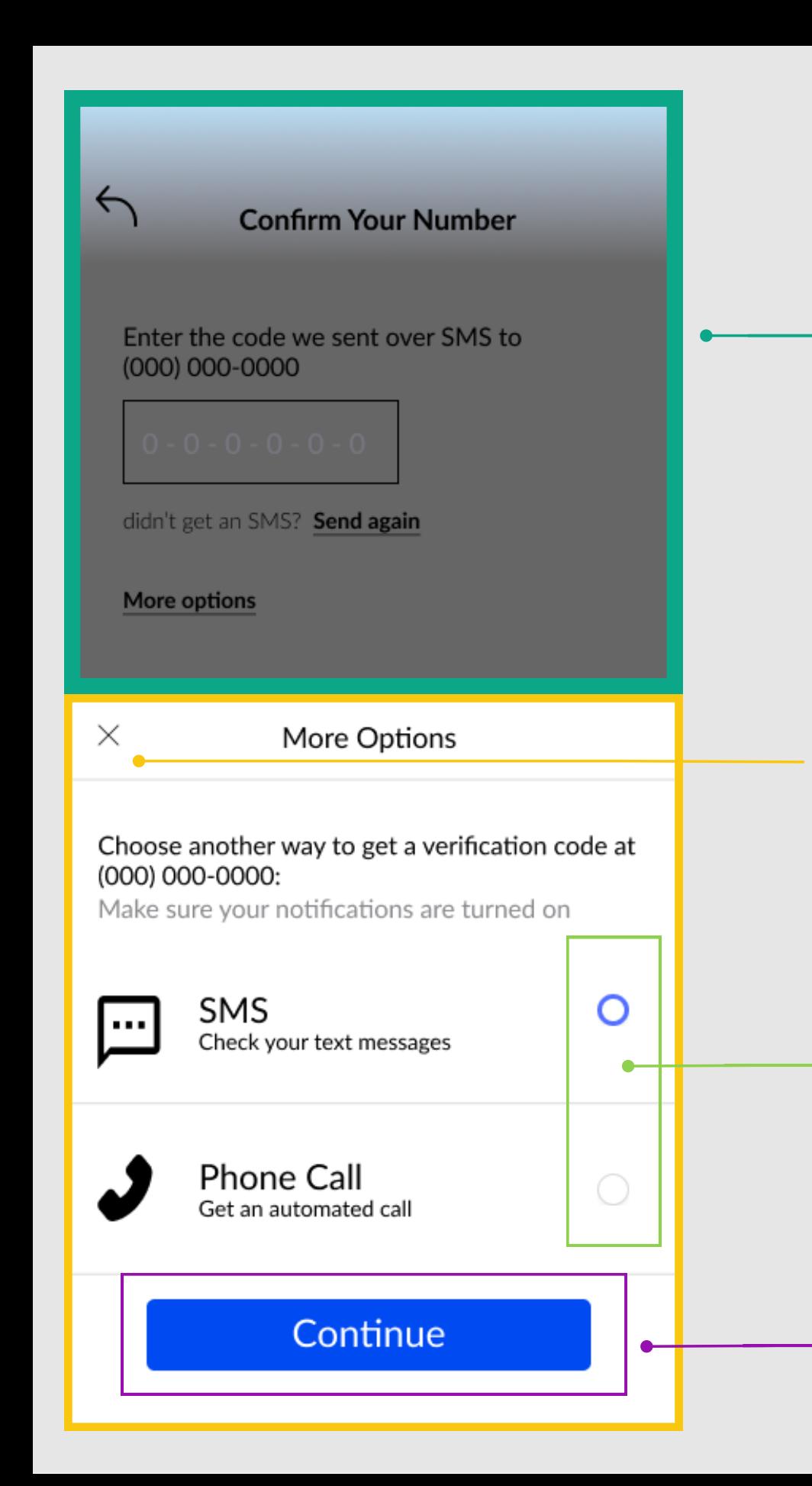

#### **Onboarding Overlay - Confirm Your Phone # More Options**

When users click on "more options" make this section inactive until user makes selection from dialog box

Closes "more options" dialog box and returns user to Confirm Your Phone

- Interactive radio buttons, allow user to only select one at a time
- $\cdot$  True = filled radio button
- When selected initiate appropriate action
- If SMS selected, send SMS code for verification
- If Phone Call selected, send automated call for verification
- User then navigates to Confirm Your Phone # Overlay

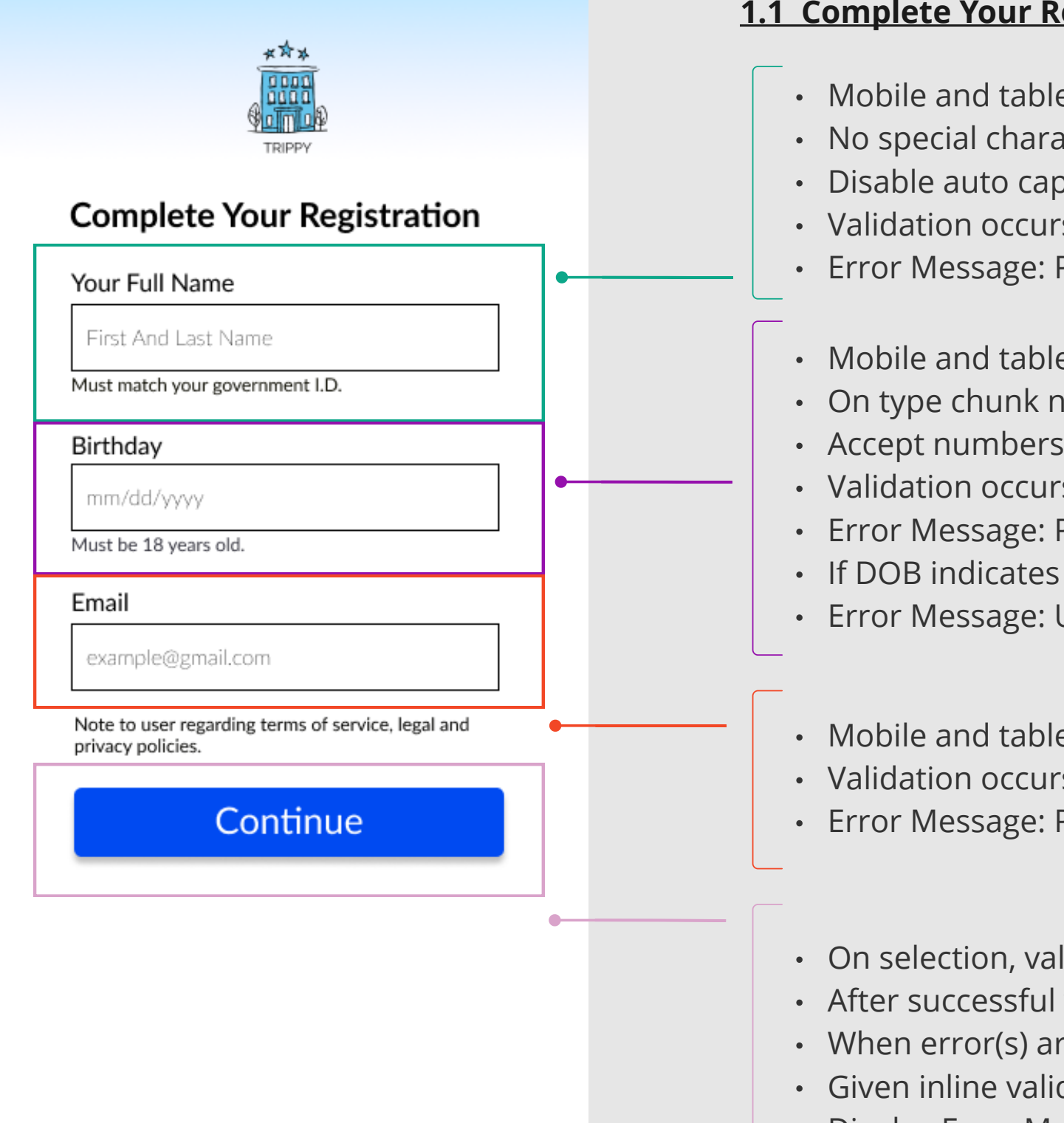

### **1.1 Complete Your Registration**

- Mobile and tablet devices use standard keyboard type
- No special characters or numbers accepted in the field
- Disable auto capitalization
- Validation occurs after cursor leaves field, when input empty
- Error Message: Please enter your full name
- Mobile and tablet devices use number keyboard
- On type chunk numbers in displayed format, automatically add / between mm/dd/yyyy
- Accept numbers on type only
- Validation occurs after cursor has left field, when input doesn't match date format provide error
- Error Message: Please enter a valid date of birth.
- If DOB indicates user under 18 provide error message
- Error Message: Users are required to be 18 years old.
- Mobile and tablet devices display email keyboard type
- Validation occurs after cursor leaves field, when input doesn't match standard email format provide error
- Error Message: Please enter a valid email address. For example janedoe@gmail.com
- On selection, validate all fields
- After successful validation, user navigates to final Onboarding step- Notifications Overlay
- When error(s) are returned scroll user to the first error on screen with the field in its error state
- Given inline validation, errors will only occur when field has no input
- Display Error Message: Please fix # of errors and resubmit your request

### **Notifications Overlay**

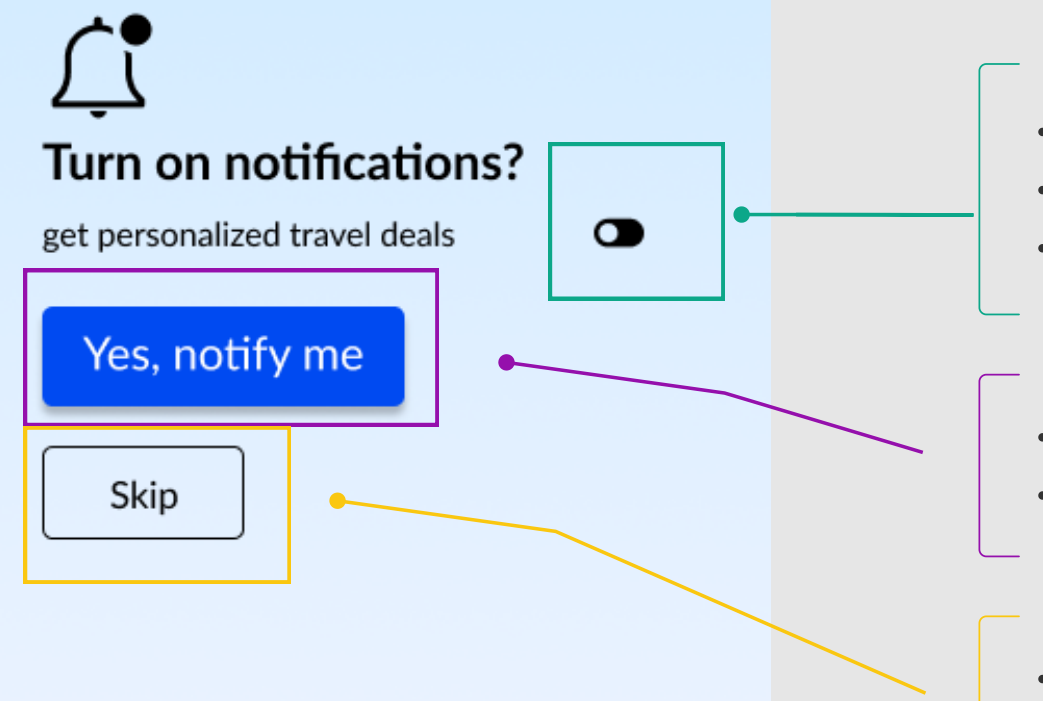

- Allow users to toggle this on/off
- When selected on (= true) initiate personalized app experience (i.e. suggested properties, room types, etc)
- When off (=false) provide no personalized ads
- On selection, activate notifications alerts for logged in user
- User then navigates to Search Home 2.0
- On selection do not activate notification alerts for logged in user
- User then navigates to Search home 2.0

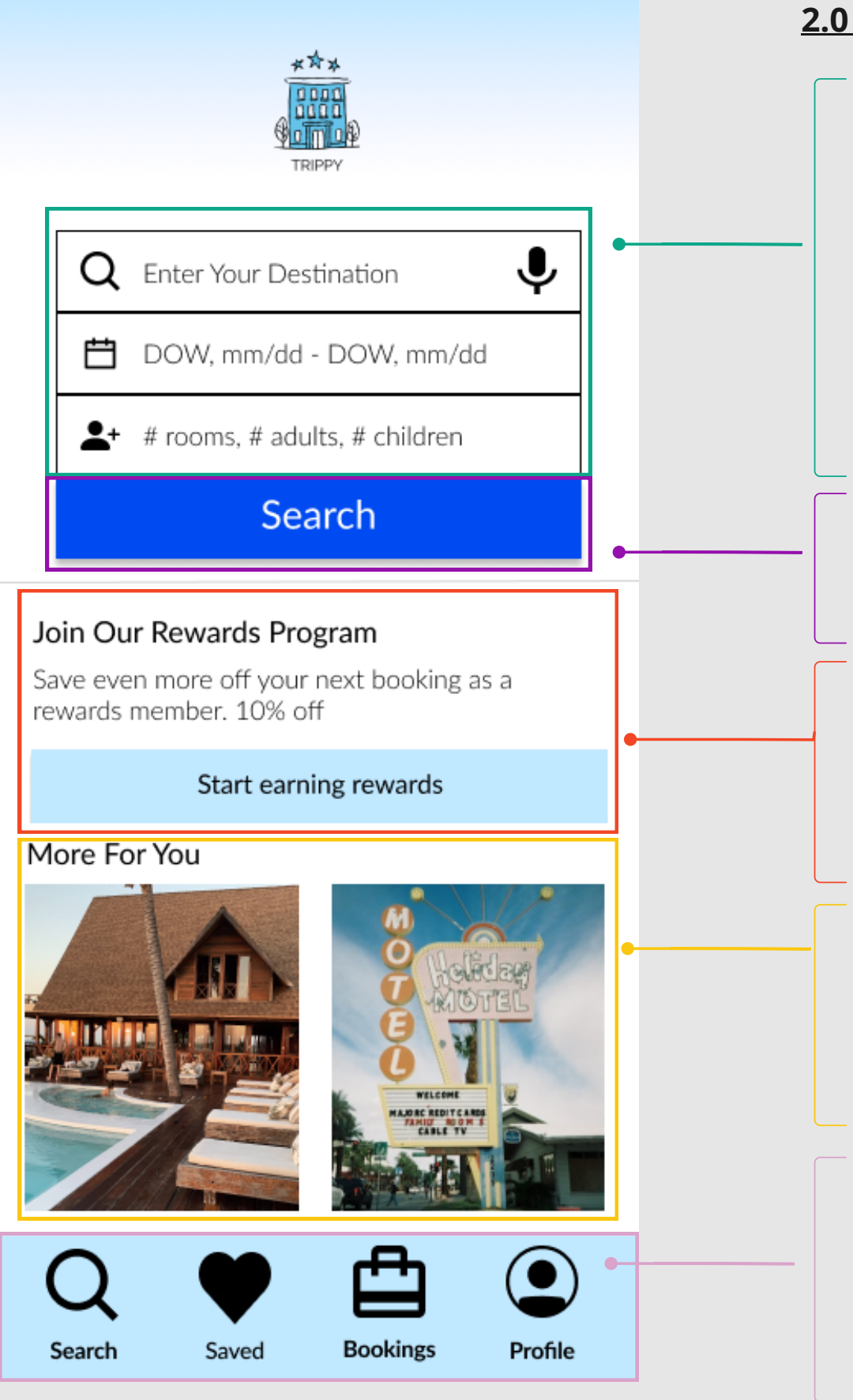

## **2.0 Home / Search**

- Voice search activated when microphone icon tapped
- For destination: when field activated by cursor navigate user to Destination Input Overlay
- Only accept smart auto-populated locations
- Prefill location only is user has performed prior search
- For dates: when field activated by cursor navigate user to Dates Input Overlay
- Prefill travel date range beginning with the next day through 48 hours
- For rooms/travelers: when field activated navigate user to Traveler Input Overlay
- Retain search details as user navigates app until user revises search input terms
- Upon selection, validate all search fields
- User then navigates to Search Results 2.1
- If user is logged in, display rewards dashboard indicated # nights earned, # night to go before free stay
- If user logged in, hide start earning rewards button
- If user is not logged in, display rewards program promo and button to start earning rewards
- When button selected, navigate user to Onboarding Landing Page 1.0
- If user activated "get personalized app experience" display smart suggested properties
- If user denied personalized ads, display popular, highly rated properties and top deals
- Scrollable list present no more than 10 options
- When an image is clicked, user navigates to Property Listing Page 2.2
- Static bottom navigation bar
- Search takes user to Home Search 2.0
- Saved takes user to Account Dashboard Saved 3.3
- Bookings takes user to Account Dashboard Bookings 3.2
- Profile takes user to Account Dashboard My Profile 3.1

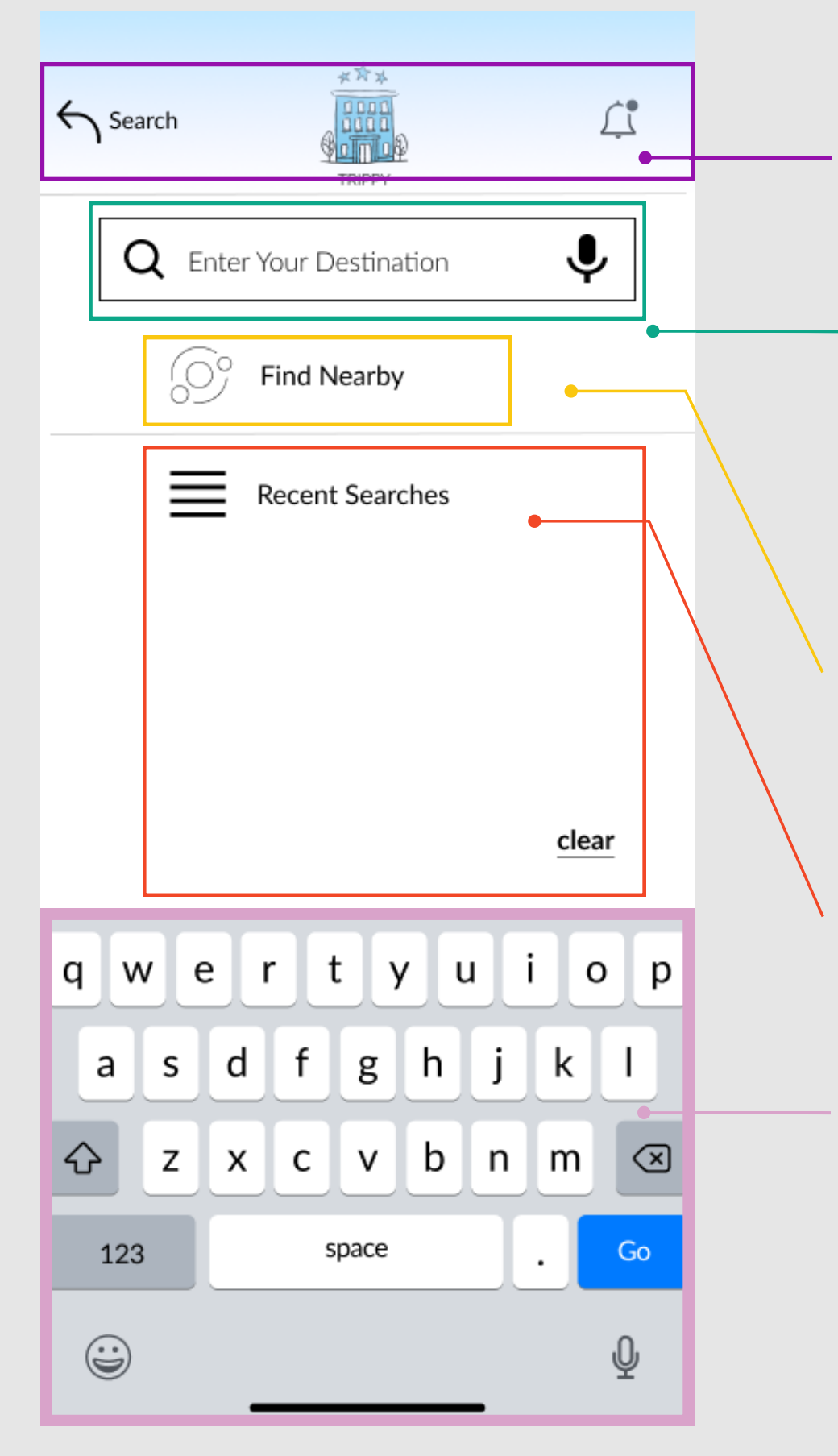

### **Search - Destination Input Overlay**

- Back arrow navigates user back to Home Search 2.0
- Notification alert visible when user logged in, only
- Voice search activated when microphone icon tapped
- Mobile and tablet devices use standard keyboard
- Do not accept any special characters or numbers for input
- On type after 3 characters provide autocomplete options in a list
- Allow autocomplete locations to be clickable
- Once autocomplete location selected, automatically take user to next stage of search (Dates Overlay)
- If user has input search criteria "out of order" take user to next overlay for needed search input
- Feature only works if user has enabled location services
- When selected, user must give app permission first
- After selection and permission granted, provide list of properties found within a 40 mile radius
- Display users recent search history here
- Allow users to clear search history
- Mobile and tablet devices display standard keyboard only after cursor activated in destination field

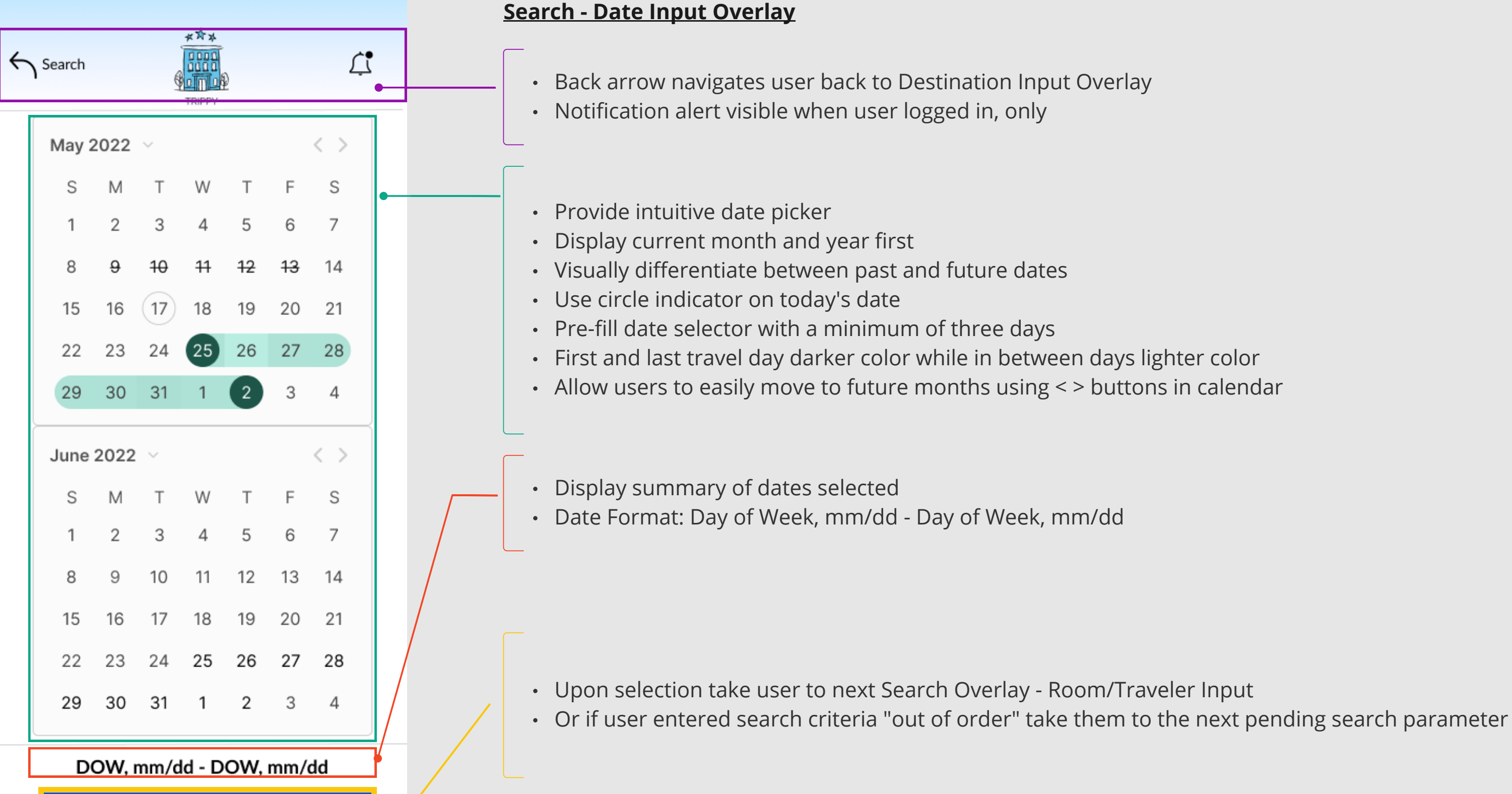

**Select Dates** 

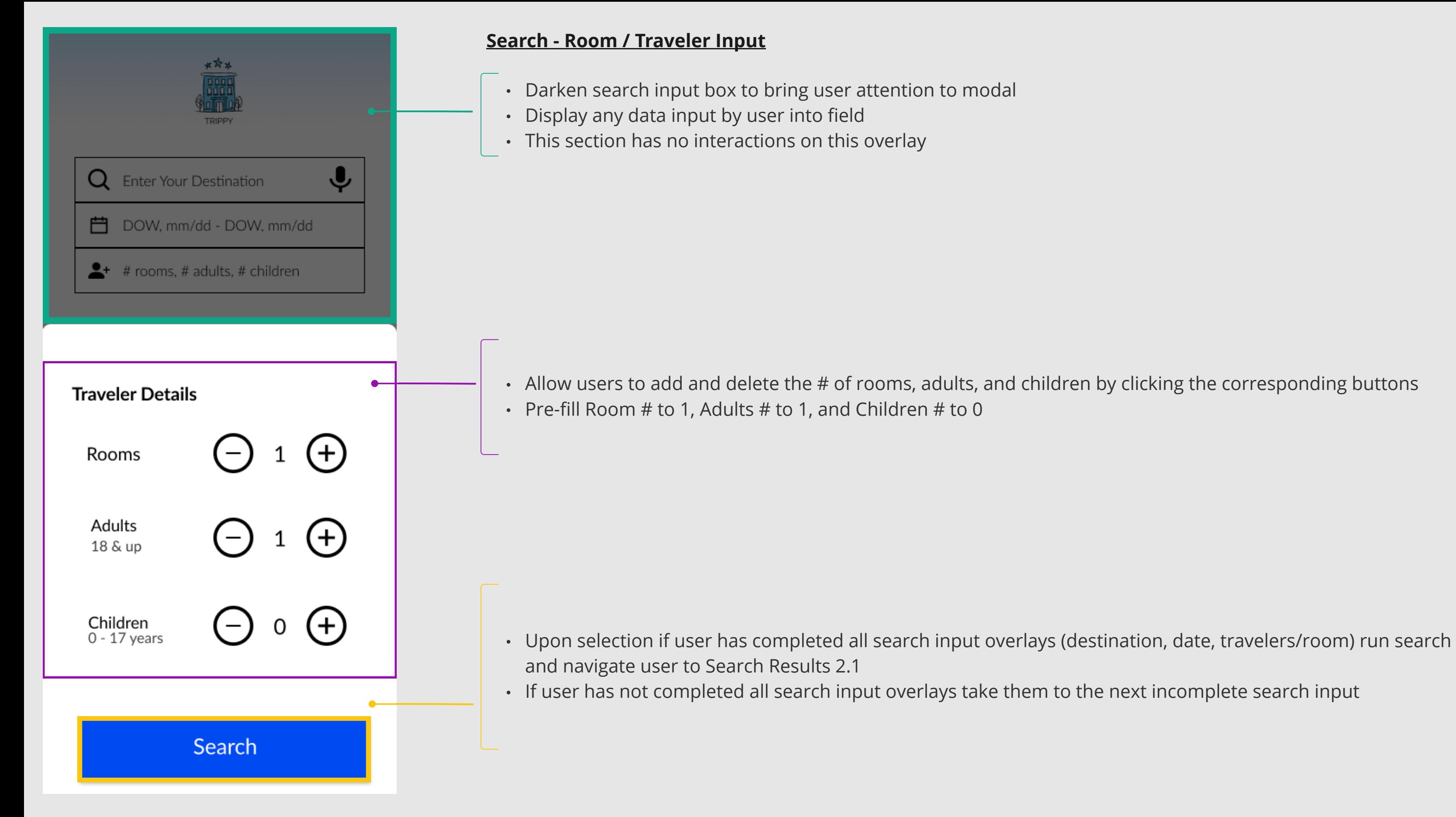

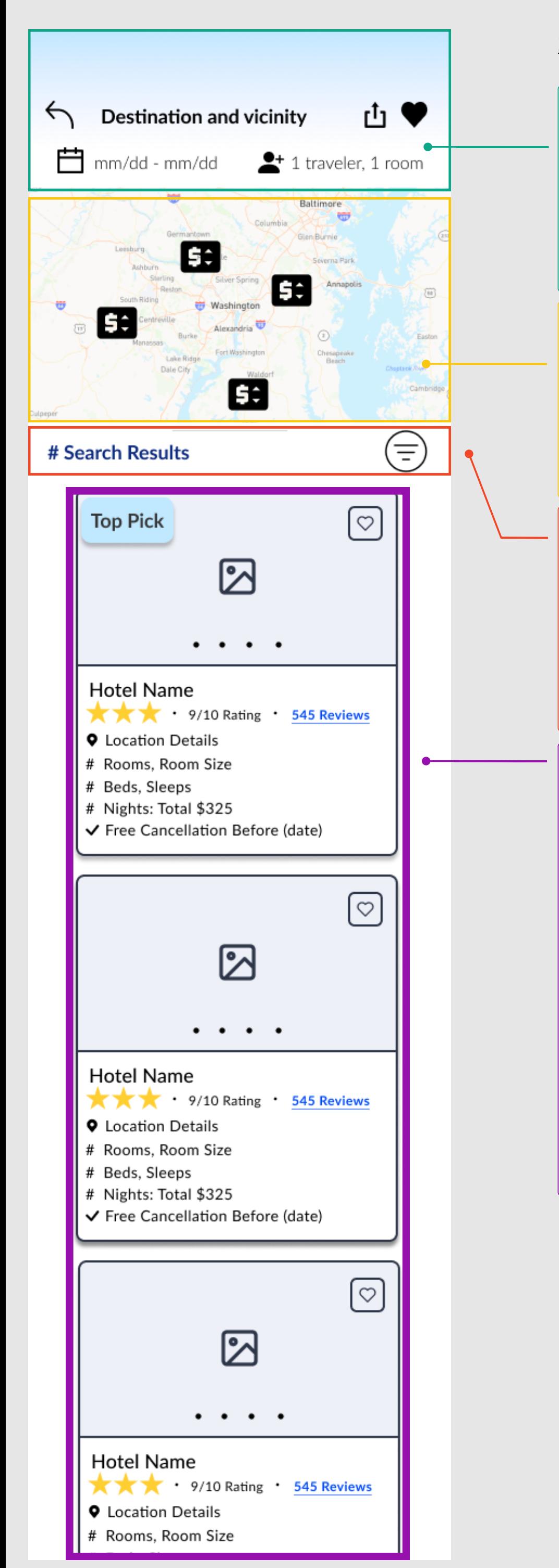

# **2.1 Search Results**

- Back button takes user to Home Search 2.0 (retain search input data and display that upon return)
- Allow full list of search results to be shared by destination and vicinity
- Allow full list to be saved to My Favorites 3.3
- Display users search input
- Date format: mm/dd mm/dd
- Travelers/Room: # travelers (sum of adults and children), # rooms
- Automatically displayed mapped results on an interactive map
- Allow zoom on map
- Display properties by GPS tag and corresponding price links to Property Listing 2.0
- Map marker format: \$000 price per night
- When user scrolls, map disappears
- Display # of search results
- Allow sort/filter for search results
- Allow sort by price (high to low), price (low to high), best reviewed & lowest price, popularity, and algorithm equation of star reviews, traveler ratings, and traveler reviews
- Allow filter by property type, budget parameters, and top amenities including free parking, free cancellation, free wifi, adjoining rooms, and breakfast included
- Provide scrollable list of hotel properties matching search input
- Each hotel listing when selected by user takes them to Property Listing 2.0
- Provide # of images indicator however user cannot browse images until Property Listing 2.0
- Allow user to favorite individual properties
- Display badges "Top pick" "Rare find" and "Best Value" when appropriate
- Hotel Card Format:
- Hotel Name
- Stars, Rating, Reviews
- Location
- # Rooms, Room size
- # Beds, Sleeps \_\_ people
- # Nights, Total USD \$
- Cancellation Policy

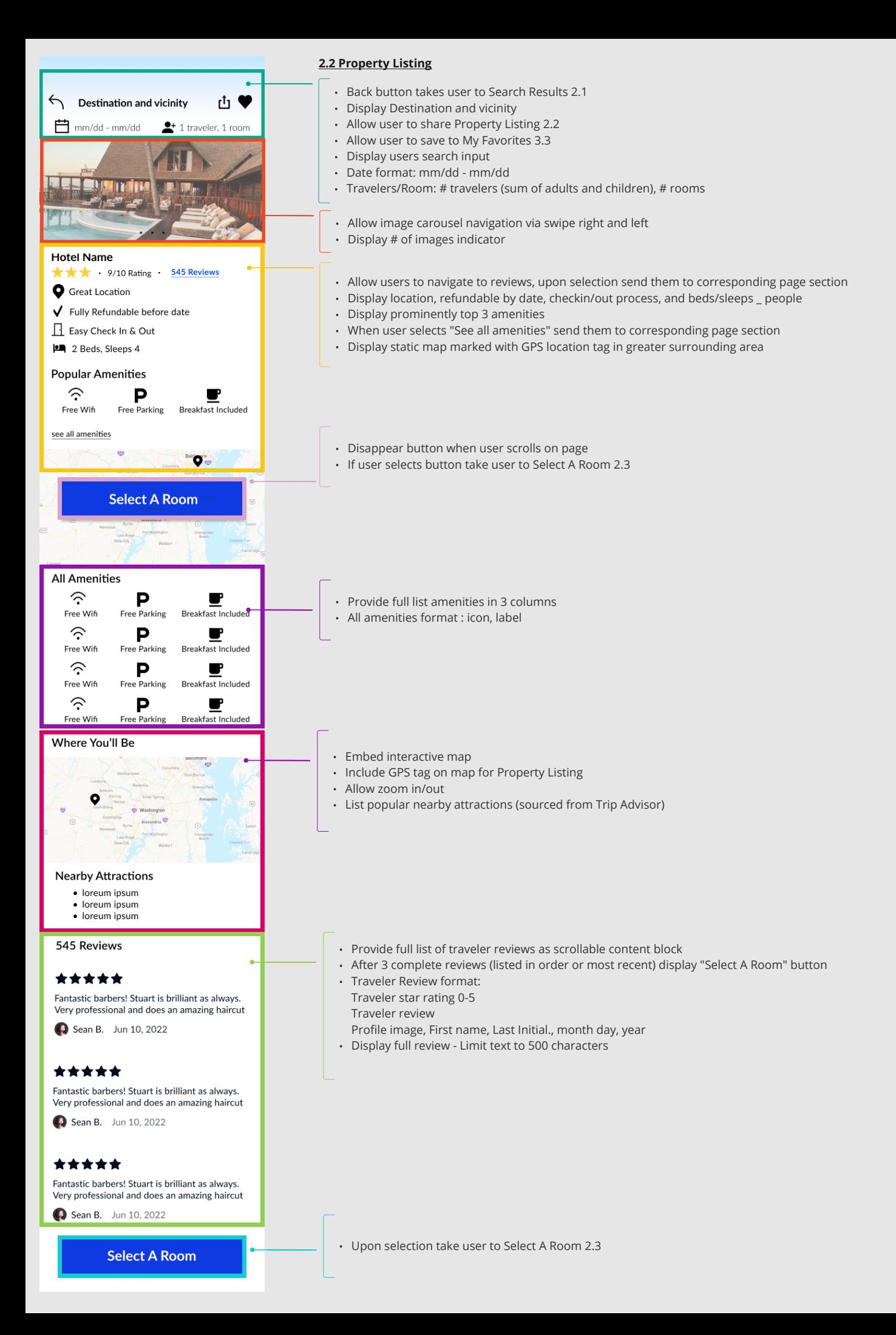

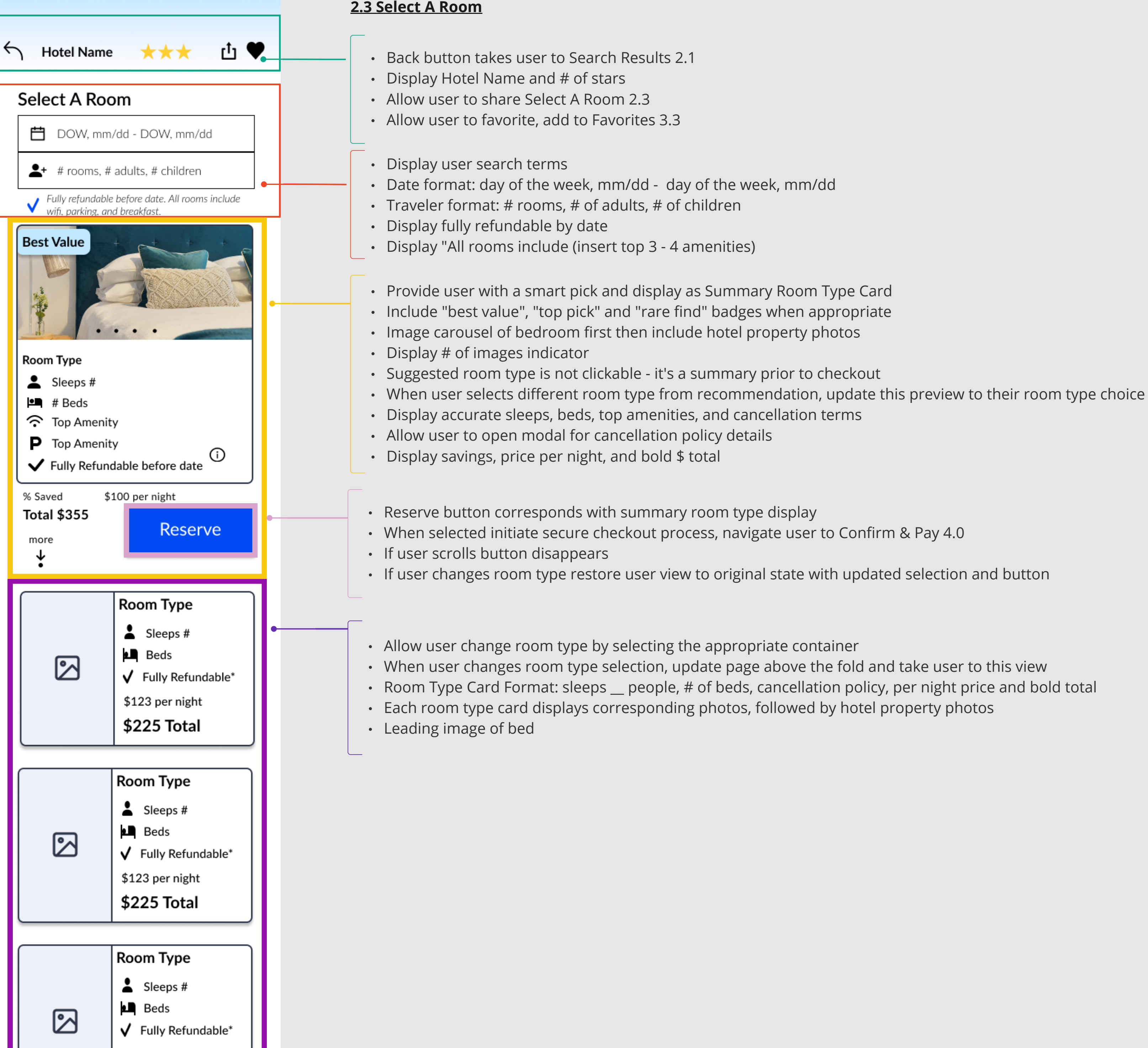